# Site Visit Action Plan - User Guide

HRSA ELECTRONIC HANDBOOKS (EHBS)

# Table of Contents

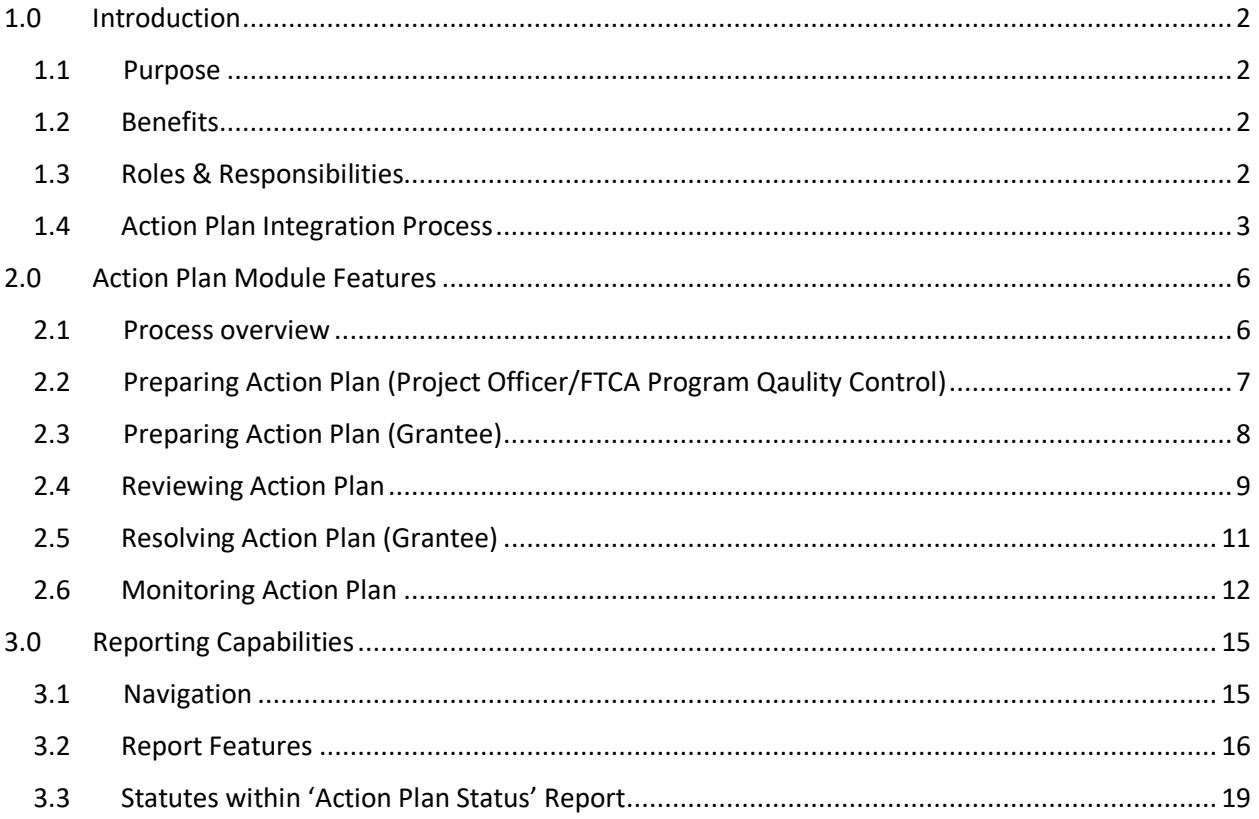

# <span id="page-2-0"></span>1.0 Introduction

Business processes and mechanisms across HRSA Bureaus and Offices, such as the Corrective Action Plan (CAP) and Performance Improvement Plan (PIP), have been combined to provide one location in the EHBs where HRSA staff can prepare, review and monitor an Action Plan. HRSA Grantees can also prepare or review an Action Plan for HRSA staff and resolve Site Visit findings.

# <span id="page-2-1"></span>1.1 Purpose

The purpose of this document is to describe the Action Plan (AP) Module business process and workflow. The document identifies: The Action Plan business process, roles & responsibilities, reporting capabilities, business rules enforced by the application, and high-level workflows.

# <span id="page-2-2"></span>1.2 Benefits

Some of the major benefits of having Action Plan as a Monitoring method include:

- 1. Prepare an action plan and send to HRSA Staff for review and approval.
- 2. Review an action plan that has been created by HRSA staff for the grantee.
- 3. Resolve individual findings within an action plan (Once HRSA staff has approved an action plan prepared by grantee or HRSA staff has issued an action plan prepared for the grantee).
- 4. Document Progress Notes on an individual finding within the action plan, so that PO/FTCA PQC can monitor grantee's on-going progress on resolving the action plan.
- 5. Receive email notifications at key steps within the process.
- 6. View key actions taken by grantee and HRSA staff captured within the Action History.
- 7. Reporting Capabilities, which allow user to track status of Actions plans as well as access Completed Action Plans.

## <span id="page-2-3"></span>1.3 Roles & Responsibilities

- [1](#page-2-4). Project officer (PO)/ FTCA Program Quality Control (PQC) Reviewer<sup>1</sup>
	- a. Prepare an Action plan
	- b. Monitor Action plan
	- c. Provide recommendations
	- d. Add 'Progress notes'
- 2. Grantee
	- a. Prepare an Action Plan
	- b. Resolve an Action Plan
	- c. Provide 'Progress Notes'

<span id="page-2-4"></span> $1$  The term PO can be used interchangeably with the term FTCA PQC. All guidance contained in this document for the PO role is also applicable for the FTCA PQC role, unless otherwise indicated.

- 3. Project Quality Controller (PQC)/ FTCAPQCD
	- a. Review Action Plan (Optional)
	- b. Monitor Action Plan
	- c. Approve Action Plans (Optional)
- 4. Project Approval Officer (PAO)/FTCAPAOD
	- a. Review Action Plans (Optional)
	- b. Approve Acton Plans (Optional)

## <span id="page-3-0"></span>1.4 Action Plan Integration Process

The Action Plan starts with the Site Visit Conduct module, where Project Officers (PO) have the option to select how Site Visit findings are monitored. pos can choose 'Action Plan' as a monitoring method for each of the Site Visit findings.

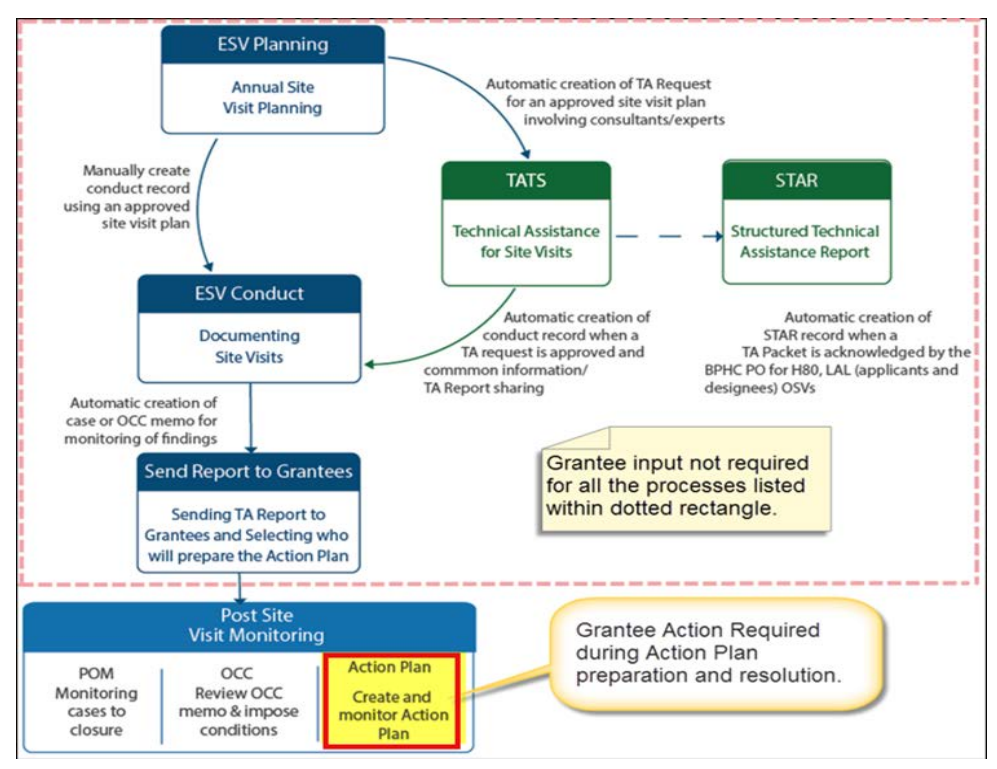

*Figure 1: ESV-Action Plan integration* 

Once the Site Visit record has been approved by a supervisor, the 'Send Site Visit to Grantee' task is created in the PO's queue. Within this task, the PO provides details for the 'Prepare Action Plan' task. The PO can assign the task to another Project Officer within their Bureau, a team, the Grantee, or themselves (please see Figure 2, below). If HRSA staff is preparing the Action Plan, then the submission due date is not mandatory. Once all details are provided, a task is created for the preparer and an email is sent out. By clicking '**Notify Grantee'** button user submits the provided information.

#### **Important Note:**

Site Visit Findings can be monitored using an Action Plan for both the primary and secondary Site Visit participants, in which case two Action Plans are created.

Once the 'Send Site Visit to Grantee' task is created in the PO's queue, follow these steps to prepare the Action Plan.

- 1. Log in to the EHBs.
- 2. Click the **Tasks** tab at the top of the page. The 'My Tasks List' page will be displayed.
- 3. Locate the 'Send Site Visit Report to Grantee' task and click the **Start** link to open the task.
- 4. Within the 'Prepare Action Plan' section you will need to indicate the following:
	- a. Who should prepare the Action Plan:
		- i. Project Officer or FTCA PQC Reviewer
			- 1. If Project Officer is selected, then 'Select a User' section will auto populate with the signed-in username (user who is working on the 'Send Report to Grantee' task).
			- 2. User can assign the 'Prepare Action Plan' to another Project Officer within their Bureaus (Same applies to FTCA PQC Reviewer workflow).
		- ii. Grantee
			- 1. If Grantee is selected, then the 'Select a Team' and 'Select a User' sections are no longer relevant and disappears. Teams are created internally within Bureaus.

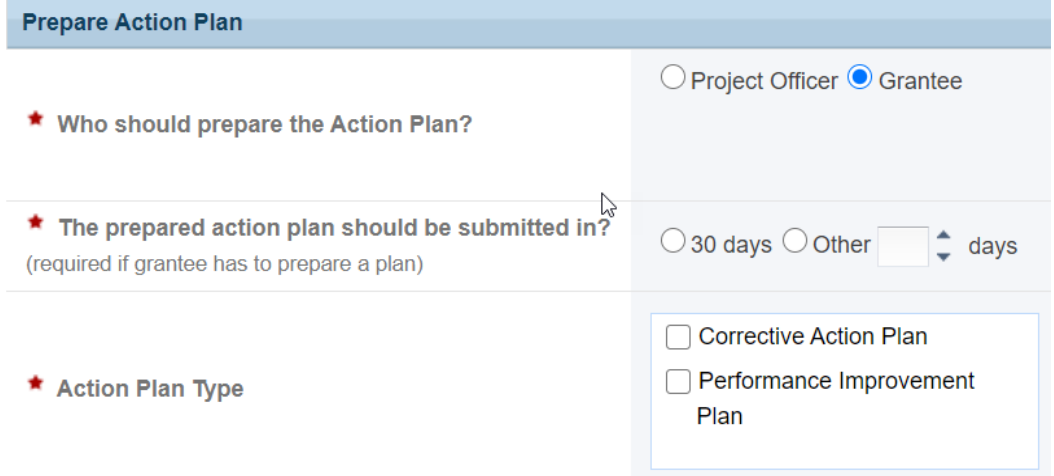

*Figure 2a: 'Send Report to Grantee' Task*

- b. Prepared Action Plan due date if the grantee is preparing the plan. If HRSA staff is preparing the plan, this section is not applicable.
- c. Action Plan Type:
	- i. Corrective Action Plan
- ii. Performance Improvement Plan
- iii. Or Both
- d. Click the **'Notify Grantee'** button, once you are ready to send the Site Visit report to the Grantee.

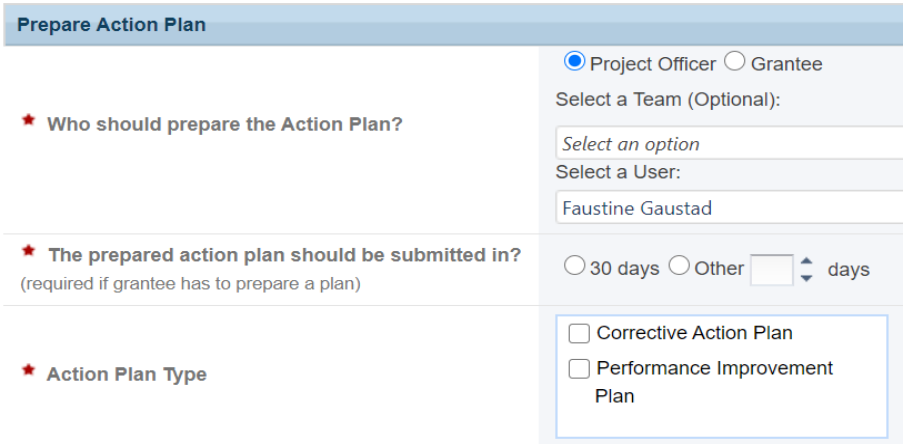

 *Figure 2b: 'Send Report to Grantee' Task* 

# <span id="page-6-0"></span>2.0 Action Plan Module Features

# <span id="page-6-1"></span>2.1 Process overview

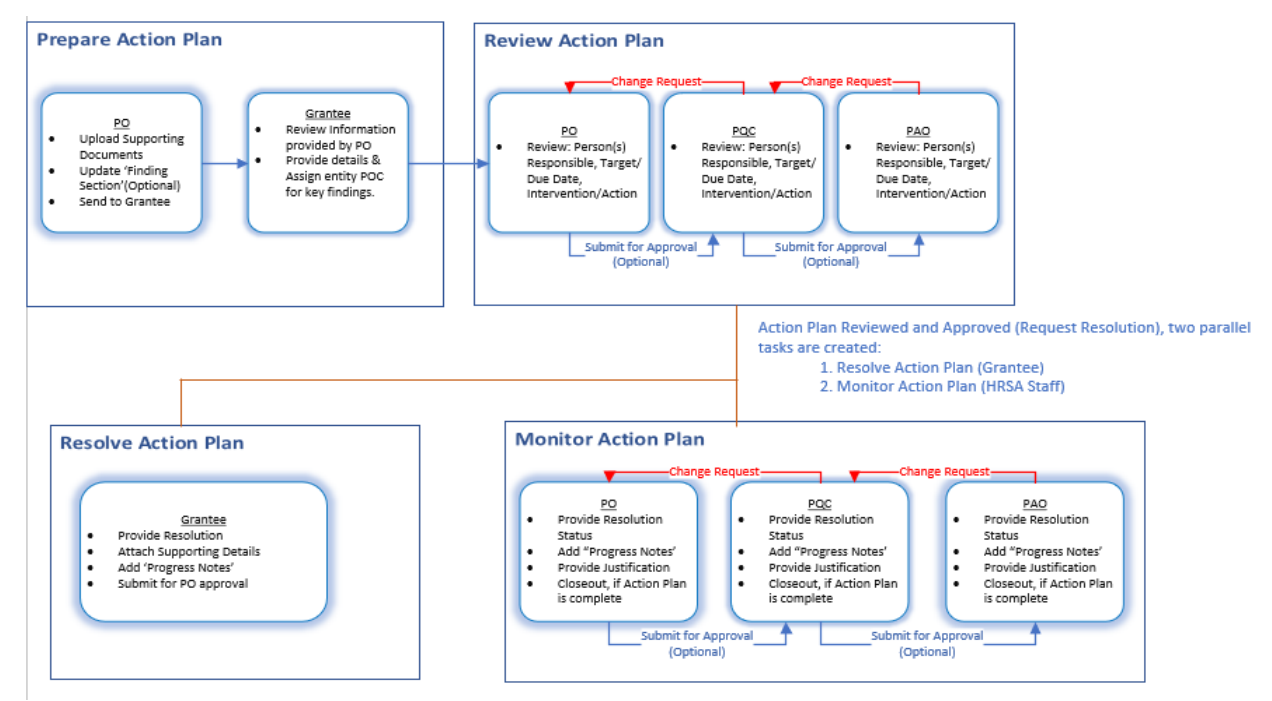

*Figure 3a: Action Plan process workflow (PO)*

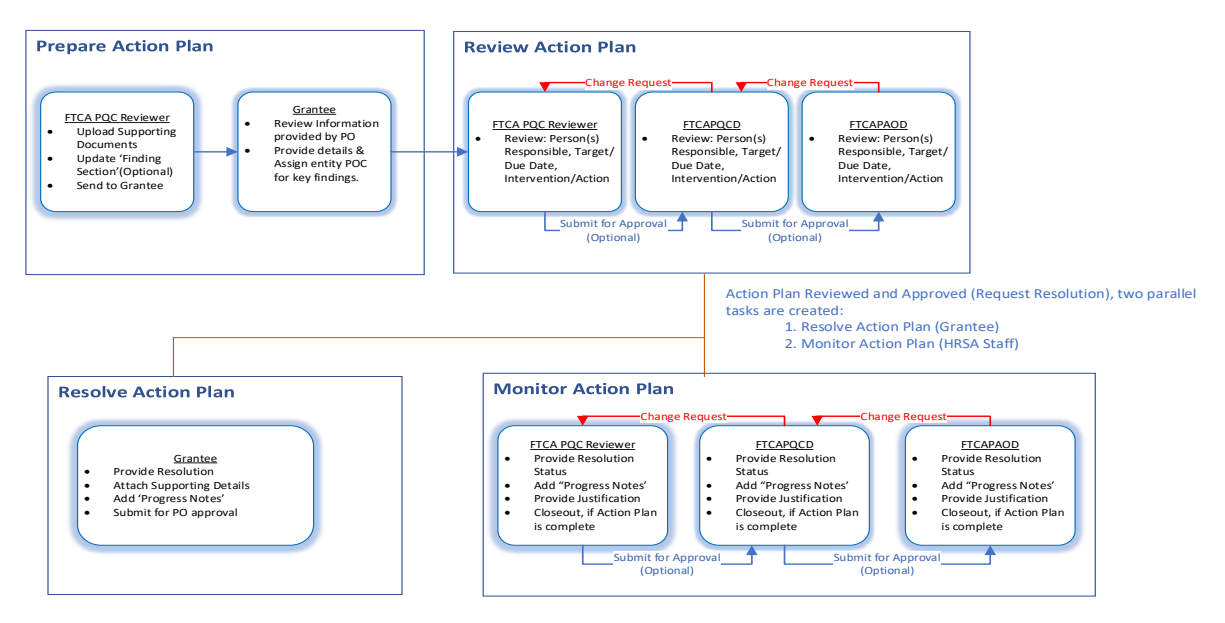

*Figure 3b: Action Plan process workflow (FTCA)*

# <span id="page-7-0"></span>2.2 Preparing Action Plan (Project Officer/ FTCA PQC Reviewer)

1. From the Tasks tab, locate the 'Prepare Action Plan' task and click the **View Tasks** link to navigate to the 'Action Plan – Prepare' page.

| Role                                      |                           | <b>Document</b>                  | Task                     |                           | <b>Needs Attention</b> | <b>Not Started</b>  | In Progress    | <b>Options</b>                  |
|-------------------------------------------|---------------------------|----------------------------------|--------------------------|---------------------------|------------------------|---------------------|----------------|---------------------------------|
| All                                       | $\mathbf{v}$ $\mathbf{v}$ | $\mathbf{v}$ $\mathbf{v}$<br>All | All                      | $\mathbf{v}$ $\mathbf{V}$ |                        |                     |                |                                 |
| A Role: PO                                |                           |                                  |                          |                           |                        |                     |                |                                 |
| PO                                        |                           | Other Submissions (EDM)          | Review                   |                           | $\bullet$              | $\mathsf{O}\xspace$ |                | View Tasks v                    |
| PO                                        |                           | Site Visits                      | <b>Update Site Visit</b> |                           | $\bullet$              | $\circ$             | 3              | View Tasks $\blacktriangledown$ |
| PO                                        |                           | A/PCMH NOI Application           | Review                   |                           |                        |                     | $\theta$       | View Tasks $\blacktriangledown$ |
| PO                                        |                           | <b>Action Plan</b>               | Prepare Action Plan      |                           |                        | $\mathbf 0$         |                | View Tasks <b>v</b>             |
| PO                                        |                           | <b>Action Plan</b>               | Monitor Action Plan      |                           |                        | $\circ$             | $\overline{2}$ | View Tasks $\blacktriangledown$ |
|                                           |                           |                                  |                          |                           |                        |                     |                |                                 |
| H<br>к<br>$\rightarrow$<br>$\blacksquare$ | Page size: 50             | Go<br>$\mathbf{v}$               |                          |                           |                        |                     |                | 5 items in 1 page(s)            |

*Figure 4: Action Plan-Prepare Action Plan, PO's queue view.*

2. The 'Finding(s)' section will list all findings within the Action Plan.

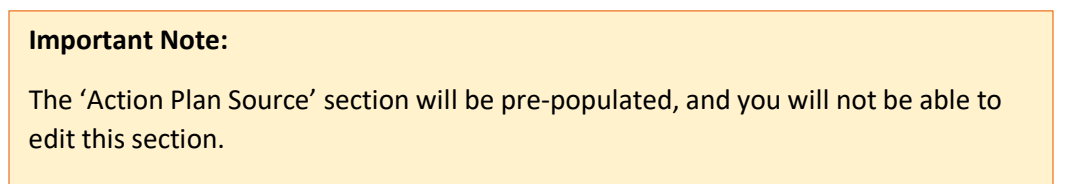

- 3. Click the **Edit** link under the 'Options' column for the finding you would like to update. User can view **Action Plan** and **Action History** under options column.
	- a. Action Plan Provides details on Key Findings and recommendation from PO so that Grantee can assign the correct 'Person(s) Responsible for resolving the Key finding.
	- b. Action History- provide actions done by users within Action Plan Module.

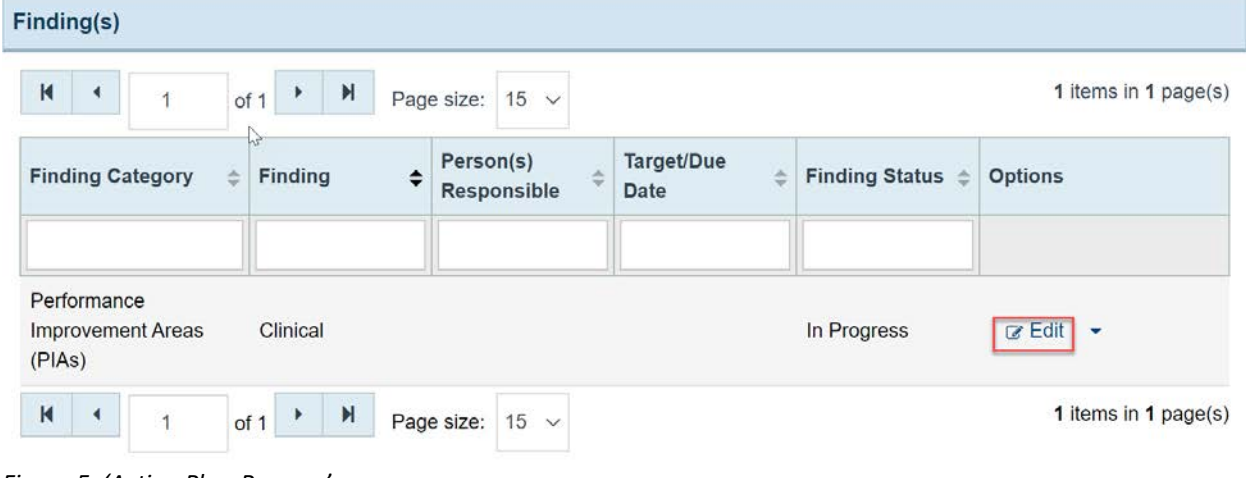

*Figure 5: 'Action Plan-Prepare' page* 

- 4. You can enter the following information in the 'Update Finding' section, but it is not required to mark the finding as complete, because the grantee will have the option to complete these fields:
	- a. Person(s) Responsible
	- b. Due Date $^2$  $^2$
	- c. Intervention/Actions<sup>3</sup>
- 5. PO can attach Supporting Documents for Grantee's reference.
- 6. Repeat step 4 until you have entered the information for all findings within the Action Plan.
- 7. Once all findings are marked as 'Complete', click the **Send to Grantee** button, so your grantee can begin Preparing the action plan.
- 8. 'Finding Status' of Key Finding must be marked as 'Complete' before sending Action Plan to Grantee

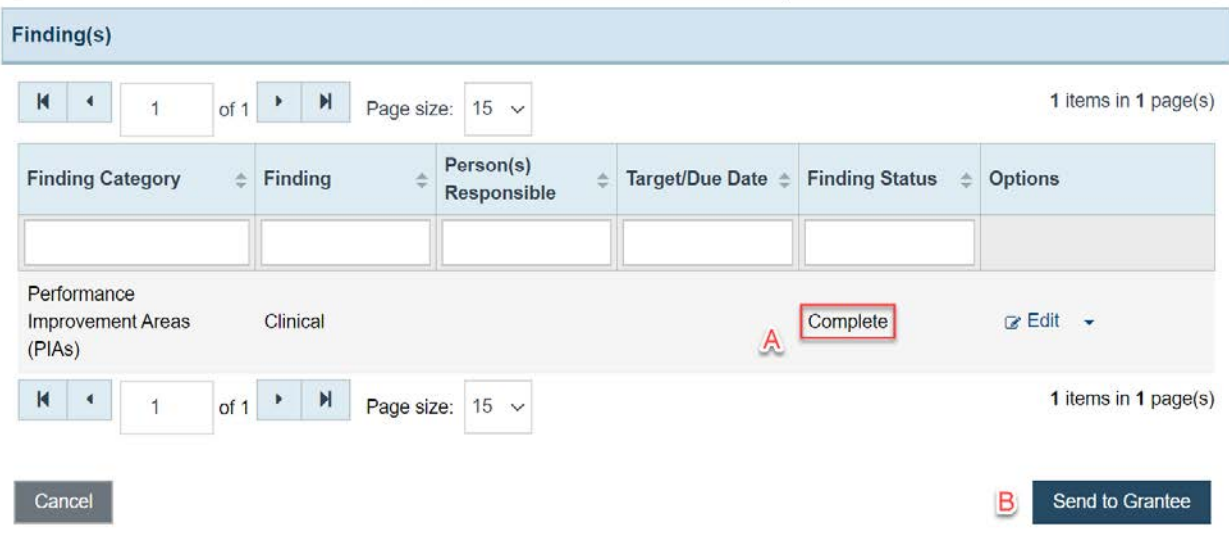

*Figure 6: 'Action Plan-Update Finding' page* 

<span id="page-8-0"></span>2.3 Preparing Action Plan (Grantee)

- 1. Once PO clicks **Send TO Grantee** button, the Grantee will have the same 'Prepare Action Plan' Task within the Tasks tab.
- 2. From the Tasks tab, Grantee locates the 'Prepare Action Plan' task and click the **Start** link to navigate to the 'Action Plan – Prepare' page.
- 3. The 'Finding(s)' section will list all findings within the Action Plan.
- 4. Grantee clicks the **Edit** link under the 'Options' column for the finding you would like to update. Grantee can view **Action Plan** and **Action History** under options column.

<span id="page-8-1"></span><sup>&</sup>lt;sup>2</sup> For HRSA programs, such as the FTCA Program, that prepare the action plan for the grantee, you should enter the due date for resolving each finding. This information will be sent to the grantee, who will be able to review the date and assign a person who is responsible for responding to the finding

<span id="page-8-2"></span><sup>&</sup>lt;sup>3</sup> For HRSA programs, such as the FTCA Program, that prepare the action plan for the grantee, you should enter the actions that must be taken by the grantee to resolve each finding. This information will be sent to the grantee, who will be able to review resolution actions and assign a person who is responsible for responding to the finding.

- a. Action Plan Provides details on Key Findings and recommendation from po so that Grantee can assign the correct 'Person(s) Responsible for resolving the Key finding.
- b. Action History- provide actions done by users within Action Plan Module.
- 5. Grantee must enter the following information in the 'Update Finding' section:
- 6. Person(s) Responsible
- 7. Due Date
- 8. Intervention/Actions
- 9. Repeat steps 7 and 9 until you have entered the information for all findings within the Action Plan.
- 10. 'Finding Status' of Key Findings must be marked as 'Complete' before Grantee can proceed.
- 11. Grantee selects **Submit** button and 'Review Action Plan' Task is created in po's queue.

#### <span id="page-9-0"></span>2.4 Reviewing Action Plan

1. From the Tasks tab, user locates the 'Review Action Plan' task and clicks the **View Tasks** link to navigate to the 'Review Action Plan-List' page.

| Role       |         | <b>Document</b>                  | <b>Task</b>                | <b>Needs</b><br><b>Attention</b> | <b>Not</b><br><b>Started</b> | In<br><b>Progress</b> | <b>Options</b>                  |
|------------|---------|----------------------------------|----------------------------|----------------------------------|------------------------------|-----------------------|---------------------------------|
| All        | ۳I<br>Y | $\blacktriangledown$<br>All<br>Y | $\checkmark$<br>Y<br>All   |                                  |                              |                       |                                 |
| ▲ Role: PO |         |                                  |                            |                                  |                              |                       |                                 |
| PO         |         | Other Submissions (EDM)          | Review                     | $\bullet$                        | $\mathbf{0}$                 | $6\overline{6}$       | View Tasks $\blacktriangledown$ |
| PO         |         | <b>Site Visits</b>               | <b>Update Site Visit</b>   | $\bullet$                        | 0                            | 3                     | View Tasks <b>v</b>             |
| PO         |         | A/PCMH NOI Application           | Review                     |                                  |                              | $\overline{0}$        | View Tasks                      |
| PO         |         | <b>Action Plan</b>               | Prepare Action Plan        |                                  | $\mathbf 0$                  | 1                     | View Tasks <b>v</b>             |
| PO         |         | <b>Action Plan</b>               | <b>Review Action Plan</b>  |                                  | 1                            | 1                     | View Tasks                      |
| PO         |         | <b>Action Plan</b>               | <b>Monitor Action Plan</b> |                                  | 0                            | $\overline{2}$        | View Tasks $\bullet$            |

*Figure 7: Action Plan-Review Action Plan, PO's queue view.* 

#### 2. Click **Edit** from options and go through information provided by Grantee.

| Finding(s)                                 |                                                                               |                                            | $\triangleright$                 |                                 |                                     |
|--------------------------------------------|-------------------------------------------------------------------------------|--------------------------------------------|----------------------------------|---------------------------------|-------------------------------------|
| $\mathsf{K}$                               | N<br>Þ.<br>Page size:<br>$15 \sim$<br>of 1                                    |                                            |                                  |                                 | 8 items i                           |
| <b>Finding</b><br>$\triangleq$<br>Category | <b>Finding</b><br>$\triangleq$                                                | <b>Person(s) Responsible</b>               | <b>Target/Due</b><br><b>Date</b> | <b>Finding</b><br><b>Status</b> | <b>Options</b>                      |
|                                            |                                                                               |                                            |                                  |                                 |                                     |
| Fiscal                                     | Imposition of Charges for Services and<br><b>Assessment of Client Charges</b> | <b>Director Patient Financial Services</b> | Sep 30 2020<br>12:00AM           | In Progress                     | $\alpha$ Edit $\sim$                |
| Administrative                             | Program-Specific                                                              | Director of Corporate Compliance           | May 1 2020<br>12:00AM            | Complete                        | ra Edit<br>$\overline{\phantom{a}}$ |
| Fiscal                                     | <b>Fiscal Management and Oversight</b>                                        | <b>Chief Financial Officer</b>             | Jul 1 2020<br>12:00AM            | Complete                        | $\alpha$ Edit $\rightarrow$         |
| Fiscal                                     | <b>Fiscal Management and Oversight</b>                                        | <b>Chief Financial Officer</b>             | Jul 1 2020<br>12:00AM            | Complete                        | ৰে Edit<br>$\overline{\phantom{a}}$ |

*Figure 8: 'Action Plan-Review' page* 

3. Select 'Mark as Complete' and click **Go** if all information provided is filled in and correct.

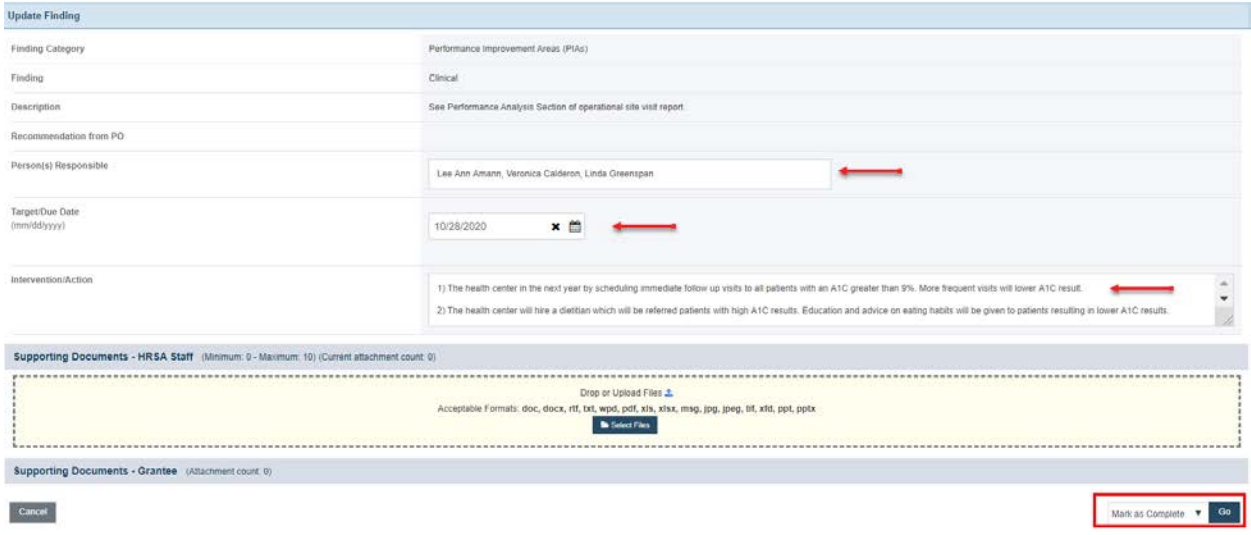

*Figure 9: 'Action Plan-Update Finding' page* 

- 4. Once all findings are marked complete, then users have three actions to proceed with. These three actions are available for the po, 'PQC', and other approval bodies.
	- a. **Request Change** an 'Prepare Action Plan-Change Request' task created for Grantee. Once Grantee clicks submit, another 'Review Action Plan' task is created for po.
	- b. **Request Resolution** An 'Resolve Action plan' task is created for Grantee and a 'Monitor Action plan' task is created for PO.
	- c. **Request Approval** An 'Review Action Plan' task is created in 'PQC's queue (or other approval body).
		- i. 'PQC' has three actions to proceed with, while Reviewing Action Plan.
			- 1. **Request Change** A 'Review Action Plan-Change Request' created for 'PO'.
- 2. **Request Approval-** A 'Review Action Plan' Task created for 'PAO'
- 3. **Request Resolution-** A 'Monitor Action Plan' Task created for PO and a 'Resolve Action Plan' Task created for Grantee.

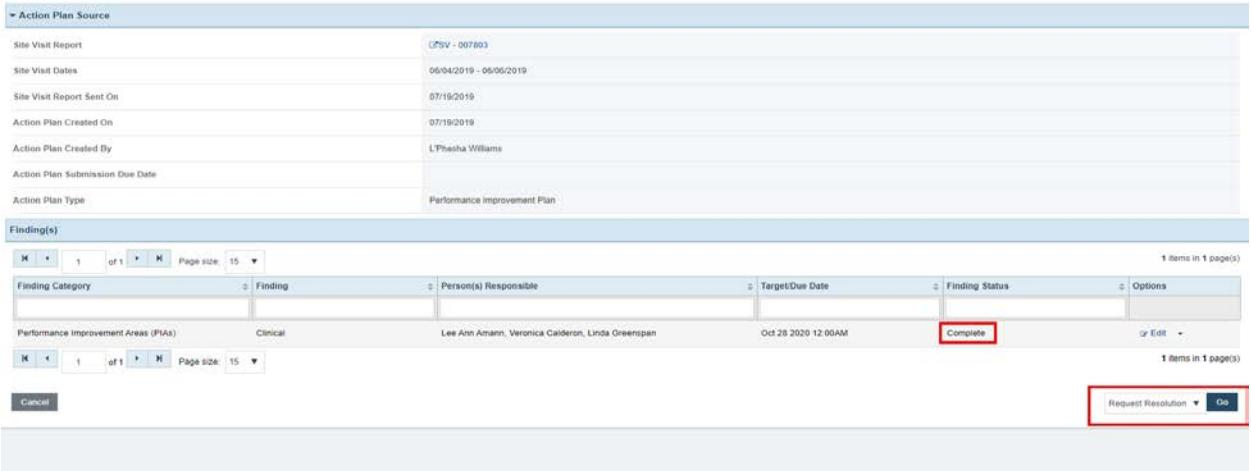

*Figure 10: 'Action Plan-Review' page* 

#### <span id="page-11-0"></span>2.5 Resolving Action Plan (Grantee)

Once the Action Plan has been approved (Review Action Plan Task), the grantee will receive the 'Resolve Action Plan' task and HRSA user will receive a 'Monitor Action Plan' task in their queue. The Grantees will provide resolutions towards key findings from Site Visits. Once the Grantee 'Saves' the Progress Notes and Resolution, the HRSA staff will be able to monitor the information provided to make sure it meets the requirements. These are parallel tasks which allow Internal HRSA staff and Grantee to communicate changes via Progress Notes.

1. From the Tasks tab, Grantee locates the 'Resolve Action Plan' task, and clicks the **'Start'** link to navigate to the 'Action Plan-Prepare' page.

| Deadline (Due) | Task Category | Tracking # | Task |                     | Entity     | Crganization                    | Options |
|----------------|---------------|------------|------|---------------------|------------|---------------------------------|---------|
| 画文             | All<br>$-1$   |            |      |                     |            | $\mathbf{V}$ All<br>$-2$        |         |
| $A$ $M$        | Action Plan   | AP000819   |      | Resolve Action Plan | LALCS31614 | BLACK RIVER HEALTH SERVICES INC |         |

*Figure 11: 'Resolve Action Plan' Grantee's queue*

- 2. Grantee clicks the 'Edit' link for the finding you would like to update. User can view 'Action Plan' and 'Action History.'
	- a. Action Plan- Provides details on Key Findings and recommendation from PO.
	- b. Action History- Provide actions done by users within Action Plan Module.

|                                                   |                                                                                                |                 |                   | 1 items in 1 page(s)  |         |
|---------------------------------------------------|------------------------------------------------------------------------------------------------|-----------------|-------------------|-----------------------|---------|
| <b>STRAKE COLLE</b><br>$\bullet$ Finding          | Person(s) Responsible                                                                          | Target Due Date | Resolution Status | <b>Finding Status</b> | Options |
|                                                   |                                                                                                |                 |                   |                       |         |
|                                                   |                                                                                                |                 |                   |                       |         |
| Lee Ann Amann, Veronica Calderon, Linda Greenspan | Oct 28 2020 12 00AM                                                                            | N/A             | Not Started       | $2-68$                |         |
|                                                   | production and products<br>* M Page size: 15 Y<br><b>Science of Contract Contract Contract</b> |                 |                   |                       |         |

*Figure 12: 'Action Plan-Resolve' page* 

3. Once Grantee clicks the 'Edit' link, the 'Action Plan-Update Finding' form is available for the Grantee to provide details.

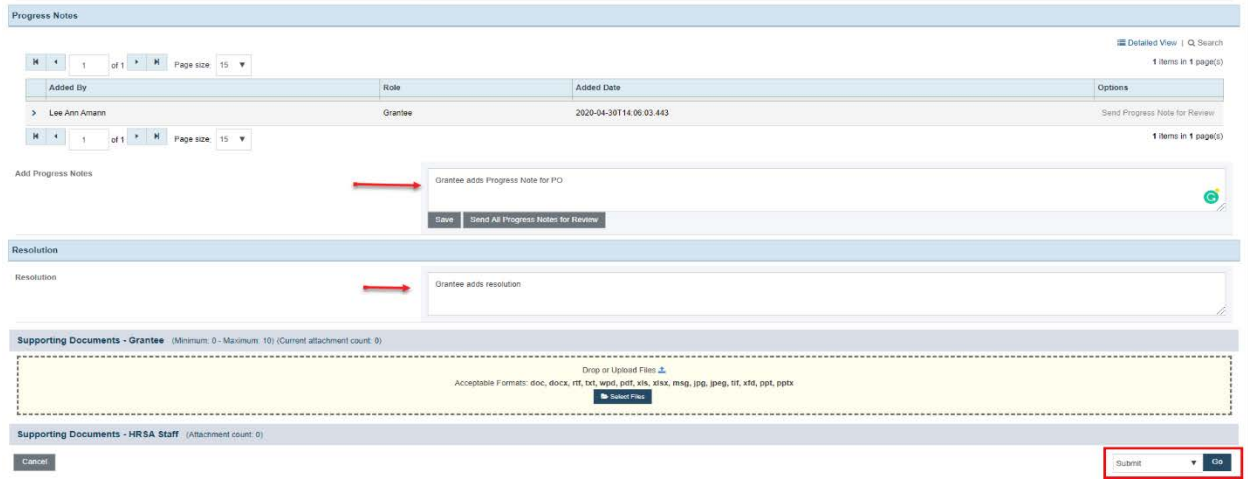

4. 'Action Plan Source' section is auto filled for the Grantee.

*Figure 13: 'Action Plan-Update Finding' page* 

- 5. Grantee will provide details in two sections:
	- a. 'Progress notes' section (not mandatory)
	- b. 'Resolution' section (mandatory)
- 6. Grantee selects 'Submit' Action from dropdown options and clicks **Go** to proceed
- 7. Once a finding has been resolved by the grantee you will receive an email notification indicating that a finding has been marked as complete by the grantee.

### <span id="page-12-0"></span>2.6 Monitoring Action Plan

Once the Action Plan has been approved, the grantee will receive the 'Resolve Action Plan' task and HRSA user will receive a 'Monitor Action Plan' task in their queue. To track and review the grantee's progress on the Action Plan, follow these steps:

- 1. Log in to the EHBs.
- 2. Click the Tasks tab at the top of the page. The 'My Tasks List' page will be displayed.

| Role       | <b>Document</b>           |                         | <b>Task</b>  |              |                            | <b>Needs</b><br><b>Attention</b> | <b>Not</b><br><b>Started</b> | In<br><b>Progress</b> | <b>Options</b>      |                |                                  |  |
|------------|---------------------------|-------------------------|--------------|--------------|----------------------------|----------------------------------|------------------------------|-----------------------|---------------------|----------------|----------------------------------|--|
| All        | $\mathbf{v}$ $\mathbf{v}$ | All                     | $\mathbf{v}$ | $\mathbf{v}$ | All                        | $\mathbf{v}$ $\mathbf{v}$        |                              |                       |                     |                |                                  |  |
| ▲ Role: PO |                           |                         |              |              |                            |                                  |                              |                       |                     |                |                                  |  |
| PO         |                           | Other Submissions (EDM) |              |              | Review                     |                                  |                              | $\bullet$             | $\ddot{\mathbf{0}}$ | 6              | View Tasks $\blacktriangleright$ |  |
| PO         |                           | <b>Site Visits</b>      |              |              | <b>Update Site Visit</b>   |                                  |                              | $\bullet$             | $\overline{0}$      | 3              | View Tasks <b>v</b>              |  |
| PO         |                           | A/PCMH NOI Application  |              |              | Review                     |                                  |                              |                       | и                   | $\mathbf{0}$   | View Tasks <b>v</b>              |  |
| PO         |                           | Action Plan             |              |              | Prepare Action Plan        |                                  |                              |                       | $\mathbf{0}$        | 1              | View Tasks <b>v</b>              |  |
| PO         |                           | <b>Action Plan</b>      |              |              | <b>Review Action Plan</b>  |                                  |                              |                       |                     |                | View Tasks <b>v</b>              |  |
| PO         |                           | <b>Action Plan</b>      |              |              | <b>Monitor Action Plan</b> |                                  |                              |                       | $\bf{0}$            | $\overline{c}$ | View Tasks                       |  |

3. Locate the 'Monitor Action Plan' task and click the **'**View task' link.

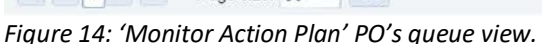

4. Click the 'Edit' option to Monitor 'Progress notes' and review 'Resolution' section.

## Progress Notes

- 1. You can use the Progress Notes section to track your grantees progress in resolving the Site Visit findings.
- 2. Progress Notes first need to be saved before they can be sent to the grantee.
- 3. For each saved Progress Note you enter, you can click the '**Send the Progress Note for Review'** link under the 'Options' column to individually send Progress Notes your grantee.
- 4. If you would like to send all saved Progress Notes to your grantee in one go, click the '**Send All Progress Notes for Review'** button.
- 5. An email notification is sent out to all the parties involved. From the Grantee's side, the Project Director receives the email notification, who will then convey the message to the Point of Contact deemed for the Key Finding. The Project Officer who has the Monitor Action Plan task within their task queue will receive the Progress Note email notification if Grantee adds a note.
- 5. Within the 'Monitor Action Plan' task, enter resolution comments in the 'Resolution' section for each finding that has been 'Marked as Complete' by the grantee.
- 6. **Helpful Tip**! If you or your grantee is working on a finding within the Action Plan, that finding will not be editable for the other person.
- 7. For each finding, enter resolution comments.
- 8. Select a resolution status:
	- a. Resolved
	- b. Marked as Incomplete
	- c. or Flagged for OCC
	- d. Enter text in the 'Justification' section.

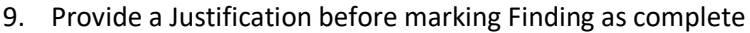

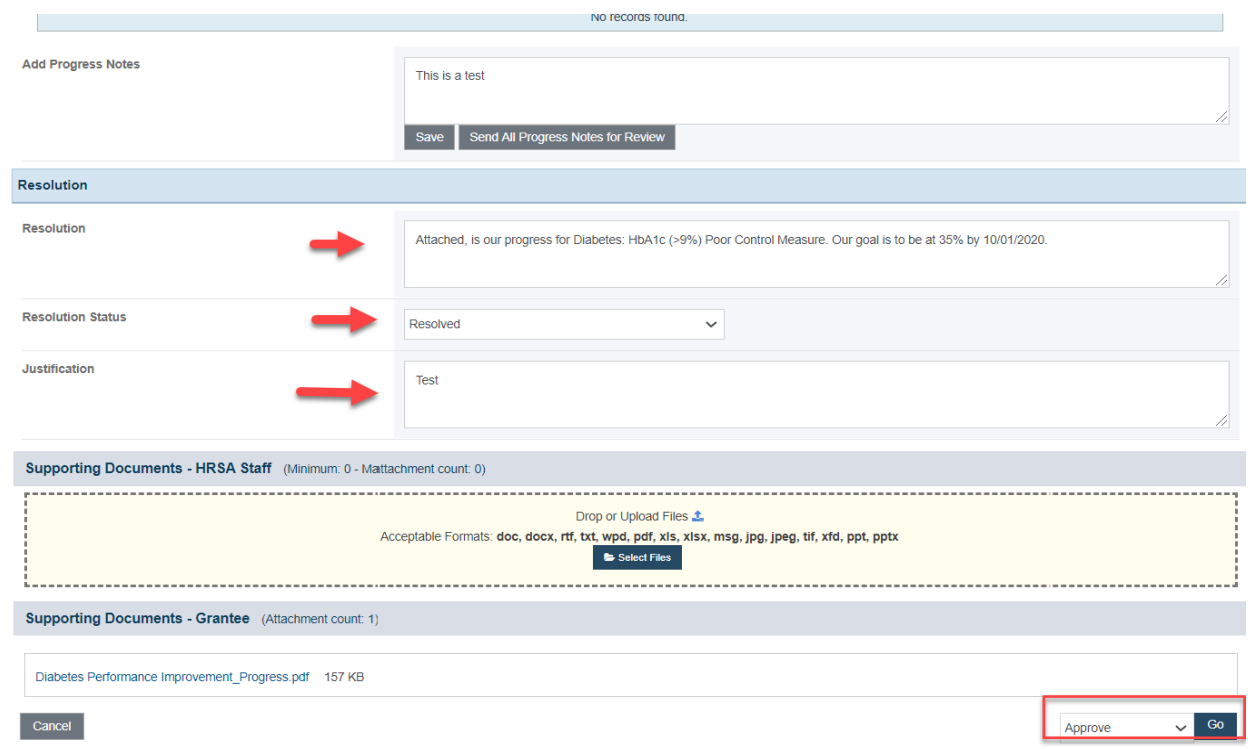

*Figure 15: 'Action Plan-Update Finding' page*

10. Once all findings have been marked as 'Approved', you can close the Action Plan by selecting the 'Close Out' option from the bottom right drop-down menu on the 'Action Plan – Monitor' page.

| $\mathbf{H}$   | of 1                                                          | H<br>$\blacktriangleright$ | $15 \sim$<br>Page size: |                          |                    |                                    | 1 items in 1 page(s)  |                |
|----------------|---------------------------------------------------------------|----------------------------|-------------------------|--------------------------|--------------------|------------------------------------|-----------------------|----------------|
|                |                                                               | <b>Finding</b><br>Category | Finding                 | Person(s)<br>Responsible | Target/Due<br>Date | <b>Resolution</b><br><b>Status</b> | <b>Finding Status</b> | <b>Options</b> |
| ۰<br>$\geq$    | <b>Resolved</b><br>Performance<br>Improvement<br>Areas (PIAs) | Clinical                   | Blanca Puga             | Oct 1 2020<br>12:00AM    | Resolved           | Complete                           | $R$ Edit $\sim$       |                |
| $\blacksquare$ | of 1<br>$\mathbf{1}$                                          | $\blacktriangleright$      | $15 -$<br>Page size:    |                          |                    |                                    | 1 items in 1 page(s)  |                |

 *Figure 16: 'Action Plan-Monitor' page* 

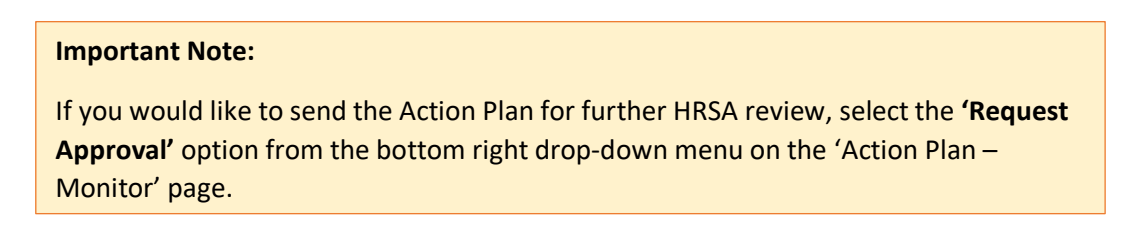

# <span id="page-15-0"></span>3.0 Reporting Capabilities

Action Plan Status Report provides the bureau staff with a summary view and an (expandable) detailed view of all the Action Plans and what part of the review status they are in. The report will allow users to track the current status of Action Plans as well as access Completed Action Plans.

## <span id="page-15-1"></span>3.1 Navigation

1. Click the '**Reports'** tab in the Top Navigation panel (A).

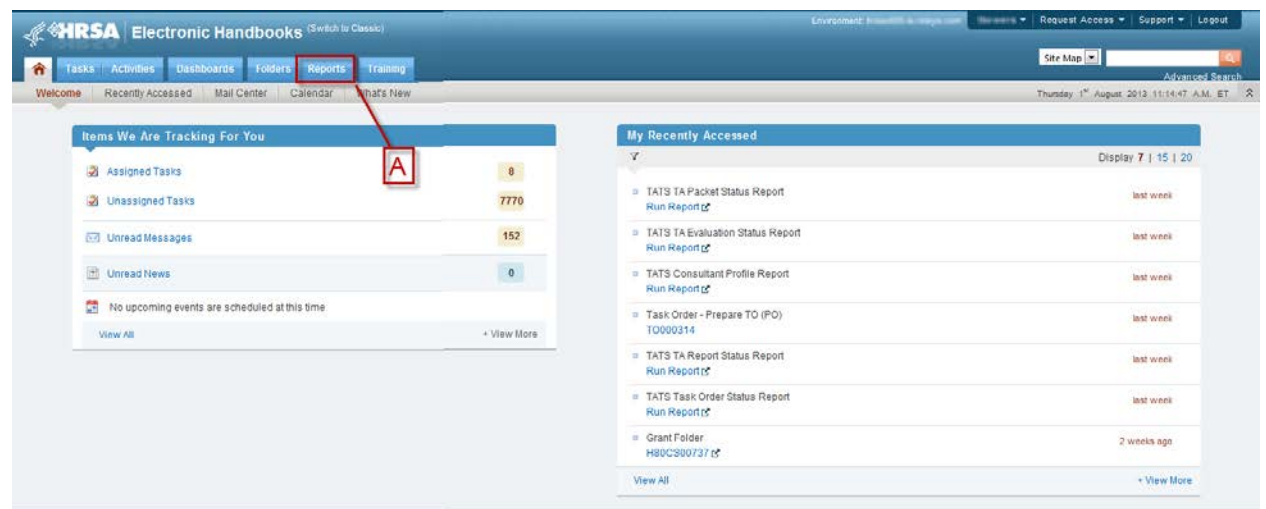

*Figure 17: Report tab*

- 2. Click the '**Browse'** option in the gray bar under the tabs in the Top Navigation Panel (A)
	- a. Quick Tip: a returning under can simply click the report link under 'My Recently Accessed' section

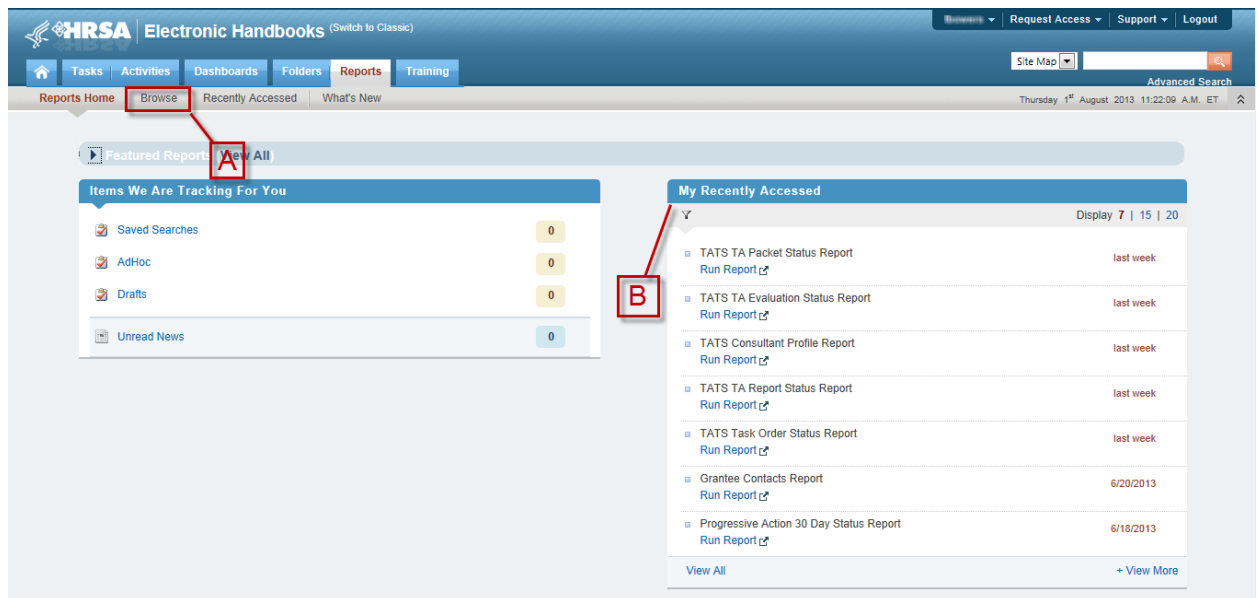

#### *Figure 18: Report tab landing page*

- 3. The 'All Reports'-List Page opens
	- a. Under the **Report Name** filter, type 'Action Plan Status Report' (A)
	- b. Click the filter icon and select "**Contains**". Steps A and B will help filter all the reports which contains text 'Action Plan Status Report' as part of the report name. (B)

#### **E All Reports - List**

← Collapse Group | m Summary View | A Search | TH Saved Searches

|                                          | Page size: so . Go      |       |               |                                                                                                    |   |        |                           |              | 1 tems in 1 page(s)  |
|------------------------------------------|-------------------------|-------|---------------|----------------------------------------------------------------------------------------------------|---|--------|---------------------------|--------------|----------------------|
| Display                                  |                         | Group |               | <b>Report Name</b>                                                                                                    |   | Office |                           | Owner System | <b>Options</b>       |
| Alf                                      | $\bullet$ $\mathcal{R}$ | All   | $\mathcal{F}$ | action plan-                                                                                                    | × | Ait    | $\mathbf{v}$ $\mathbf{v}$ | All          | $\cdot$ $\cdot$      |
| a Group: A                               |                         |       |               |                                                                                                    |   |        |                           |              |                      |
| ٠                                        |                         | A.    |               | Action Plan Status Report (b)   E finew                                                                                                    |   |        |                           | EHBs         | Run -                |
|                                          |                         |       |               |                                                                                                    |   |        |                           |              |                      |
|                                          |                         |       |               | This report provides the bureau staff with a summary view and an (expandable) detailed view of all the Action Plans and what part of the review status they are in. The report will allow users to track the current status of<br>Tags: Action Plan Prepared By, Action Plan Status Report, Monitor Action Plan (HRSA) , Prepare Action Plan Status, Resolve Action  (+ View More) |   |        |                           |              |                      |
| <b>N</b> 4 1 <b>N</b> Page size: 50 . Go |                         |       |               |                                                                                                    |   |        |                           |              | 1 items in 1 page(s) |

*Figure 19: 'All Reports-List' page* 

- 4. Locate the appropriate "**report**", and then click "**Run"** under Options column (A)
- 5. HRSA staff can also click on the report name to access the report.
- 6. The search page for the report will open in a pop-up window.

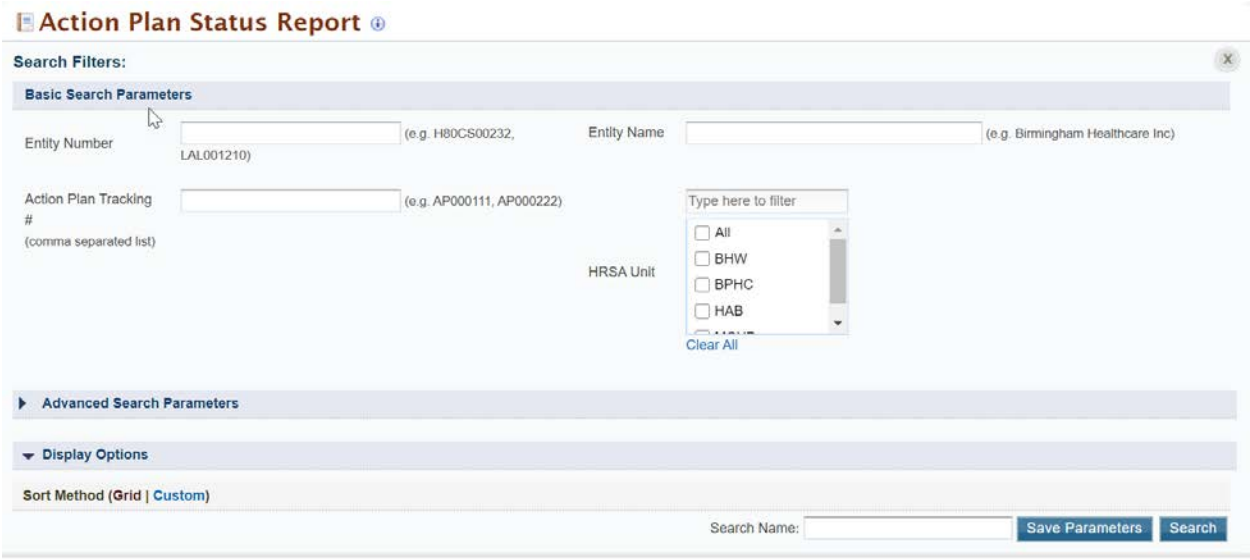

Detailed View | C Search | Saved Searches

**Close Window** 

*Figure 20: 'Search Parameters' section* 

#### <span id="page-16-0"></span>3.2 Report Features

- 1. You can toggle from 'Summary' to 'Detail views in two ways:
	- a. When in summary view, select detail tab (A)

b. Click the expand/collapse functionality (B)

|                    | Detailed View   G Search   Saved Searches |                              |
|--------------------|-------------------------------------------|------------------------------|
|                    |                                           | <b>12</b> items in 1 page(s) |
| <b>Plan Status</b> | <b>Monitor Action Plan</b><br>(HRSA)      | <b>Close Out</b>             |
|                    |                                           |                              |

*Figure 21: Detailed view selection* 

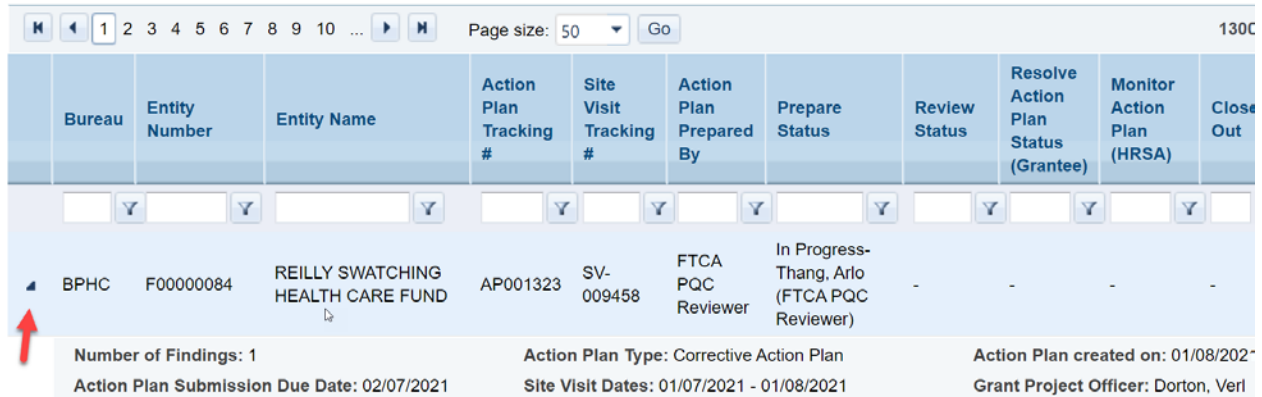

*Figure 21: Detailed view, 'Expand/collapse' functionality.*

- 2. In Detail and Summary View, for each of the columns, system will allow user to filter the records.
	- a. For a column you want to perform a filter on, provide the "**filter**" value (A). Click the "**filter icon**" and select the filter type. For example, the user wants to filter the records where the 'Review Status' is in "Progress." (B)

|              | <b>T</b> Filters Applied ( <b>x</b> Clear) |                                |                                                |                                  |                                 |                                          |                                      |                                            |                                |
|--------------|--------------------------------------------|--------------------------------|------------------------------------------------|----------------------------------|---------------------------------|------------------------------------------|--------------------------------------|--------------------------------------------|--------------------------------|
| $\mathbf{M}$ | 1<br>٠                                     | H.<br>Page size: 50            | Go<br>$\mathbf{v}$                             |                                  |                                 |                                          |                                      |                                            |                                |
|              | <b>Bureau</b>                              | <b>Entity</b><br><b>Number</b> | <b>Entity Name</b>                             | <b>Action Plan</b><br>Tracking # | <b>Site Visit</b><br>Tracking # | <b>Action Plan</b><br><b>Prepared By</b> | <b>Prepare Status</b>                | <b>Review</b><br><b>Status</b>             | Resolve /<br><b>Status (G)</b> |
|              | Y                                          | Y                              | Y                                              | Y                                | Y                               | А                                        | $\blacktriangledown$<br>in progress  | Y.                                         |                                |
|              | <b>BPHC</b>                                | H80CS00756                     | <b>STANBURY CONSUMABLE</b><br><b>COLLEGE</b>   | AP001129                         | SV-002742                       | PO (Leanen,<br>Tansy)                    | In Progress-Zwoler<br>Jessi (PO)     | <b>NoFilter</b><br>Contains                |                                |
|              | <b>BPHC</b>                                | H80CS00756                     | <b>STANBURY CONSUMABLE</b><br><b>COLLEGE</b>   | AP001129                         | SV-001234                       | PO (Leanen,<br>Tansy)                    | In Progress-Zwoler<br>Jessi (PO)     | <b>DoesNotContain</b><br><b>StartsWith</b> |                                |
|              | <b>BPHC</b>                                | H80CS00756                     | <b>STANBURY CONSUMABLE</b><br><b>COLLEGE</b>   | AP001129                         | SV-001152                       | PO (Leanen,<br>Tansy)                    | In Progress-Zwoler<br>Jessi (PO)     | <b>EndsWith</b>                            |                                |
|              | <b>BPHC</b>                                | H80CS01080                     | <b>CYPRIOT PROBLEMS DIV</b><br><b>MEDICAID</b> | AP001123                         | SV-000381                       | PO (Bergant,<br>Maida)                   | In Progress-Zwolensky,<br>Jessi (PO) | B                                          |                                |
|              | <b>BPHC</b>                                | H80CS01080                     | <b>CYPRIOT PROBLEMS DIV</b><br><b>MEDICAID</b> | AP001123                         | SV-000734                       | PO (Bergant,<br>Maida)                   | In Progress-Zwolensky,<br>Jessi (PO) |                                            |                                |
|              | <b>BPHC</b>                                | H80CS01080                     | <b>CYPRIOT PROBLEMS DIV</b><br><b>MEDICAID</b> | AP001123                         | SV-000049                       | PO (Bergant,<br>Maida)                   | In Progress-Zwolensky,<br>Jessi (PO) |                                            |                                |
|              | <b>BPHC</b>                                | H80CS01117                     | DANELAW RANGES HEALTH CARE<br><b>AUTHORITY</b> | AP001101                         | SV-002521                       | PO (Pedrozo,<br>Anthony)                 | In Progress-Pedrozo.<br>Anthony (PO) |                                            |                                |

*Figure 22: Adding Filter(s)*

3. If a Filter is added, system will indicate that one ore many "Filters Applied" on the top section of the report. The text filter for each column will be displayed on the filter text.

|   |                 | Filters Applied (x Clear)      |                                                                       |                                               |                                                     |                                          |
|---|-----------------|--------------------------------|-----------------------------------------------------------------------|-----------------------------------------------|-----------------------------------------------------|------------------------------------------|
| К | $1 \rightarrow$ | H                              | Go<br>Page size: 50<br>v                                              |                                               |                                                     |                                          |
|   | <b>Bureau</b>   | <b>Entity</b><br><b>Number</b> | <b>Entity Name</b>                                                    | <b>Action</b><br>Plan<br><b>Tracking</b><br># | <b>Site</b><br><b>Visit</b><br><b>Tracking</b><br># | <b>Action Plan</b><br><b>Prepared By</b> |
|   | Y               | Y                              | Y                                                                     | Y                                             | Y                                                   | Y                                        |
|   | <b>BPHC</b>     | H80CS00867                     | <b>ADAPTICS FITTEN</b><br><b>COUNTY TECHNICAL</b><br><b>INSTITUTE</b> | AP000988                                      | SV-<br>002460                                       | PO (Kilby,<br>Ottavia)                   |

*Figure 23: Adding Filter(s); bar view* 

4. To remove a filter, within column headings, click the filter icon and select 'No Filter' as the dropdown option (A)

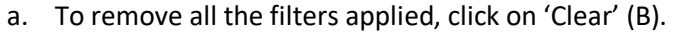

|    |                                                          | $\blacktriangleright$ Filters Applied ( <b>x</b> Clear) $\blacktriangle$ <b>A</b> |                                                |                                  |                                 |                                          |                                      |
|----|----------------------------------------------------------|-----------------------------------------------------------------------------------|------------------------------------------------|----------------------------------|---------------------------------|------------------------------------------|--------------------------------------|
| K. | $\left  1 \right $ $\left  1 \right $ $\left  1 \right $ | Page size: 50                                                                     | Go<br>▾                                        |                                  |                                 |                                          |                                      |
|    | <b>Bureau</b>                                            | <b>Entity</b><br><b>Number</b>                                                    | <b>Entity Name</b>                             | <b>Action Plan</b><br>Tracking # | <b>Site Visit</b><br>Tracking # | <b>Action Plan</b><br><b>Prepared By</b> | <b>Prepare Status</b>                |
|    | Y                                                        | Y                                                                                 | Y                                              | Y                                | $\mathbf{B}$                    | Y                                        | Y<br>in progress                     |
|    | <b>BPHC</b>                                              | H80CS00756                                                                        | <b>STANBURY CONSUMABLE</b><br>COLLEGE          | AP001129                         | SV-002742                       | PO (Leanen<br>Tansy)                     | <b>NoFilter</b>                      |
|    | <b>BPHC</b>                                              | H80CS00756                                                                        | <b>STANBURY CONSUMABLE</b>                     | AP001129                         | SV-001234                       | PO (Leanen                               | Contains<br><b>DoesNotContain</b>    |
| ٠  |                                                          |                                                                                   | <b>COLLEGE</b>                                 |                                  |                                 | Tansy)                                   | StartsWith                           |
|    | <b>BPHC</b>                                              | H80CS00756                                                                        | STANBURY CONSUMABLE<br><b>COLLEGE</b>          | AP001129                         | SV-001152                       | PO (Leanen<br>Tansy)                     | <b>EndsWith</b>                      |
| ь  | <b>BPHC</b>                                              | H80CS01080                                                                        | <b>CYPRIOT PROBLEMS DIV</b><br><b>MEDICAID</b> | AP001123                         | SV-000381                       | PO (Bergant,<br>Maida)                   | In Progress-Zwolensky,<br>Jessi (PO) |
|    | <b>BPHC</b>                                              | H80CS01080                                                                        | <b>CYPRIOT PROBLEMS DIV</b><br><b>MEDICAID</b> | AP001123                         | SV-000734                       | PO (Bergant,<br>Maida)                   | In Progress-Zwolensky,<br>Jessi (PO) |
|    |                                                          |                                                                                   | --------------------                           |                                  |                                 | ___                                      | .                                    |

*Figure 24: Removing Filter(s)*

- 5. To sort the records based on specific column, click on the "**column name**" (A). In this example clicking "Division" will sort the records in ascending order based on values listed under the "Division" column.
	- a. Re-clicking the column will allow user to sort by descending order.

b. Quick Tip: This method will sort the record in ascending order - by default.

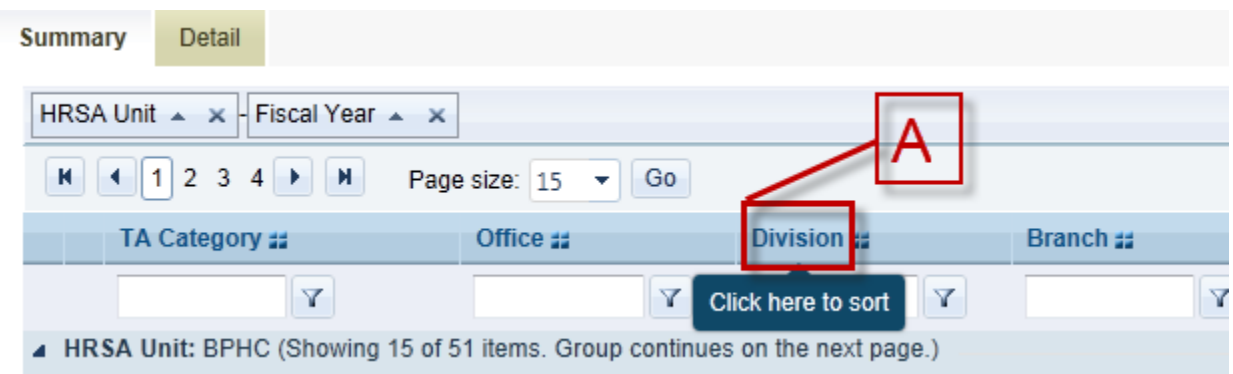

*Figure 25: Default Sorting*

6. 'Saved Searches' allows users to add a combination of search parameters and save them as 'Default parameters.' This personalized list will be accessible by clicking the 'Saved Searches' link.

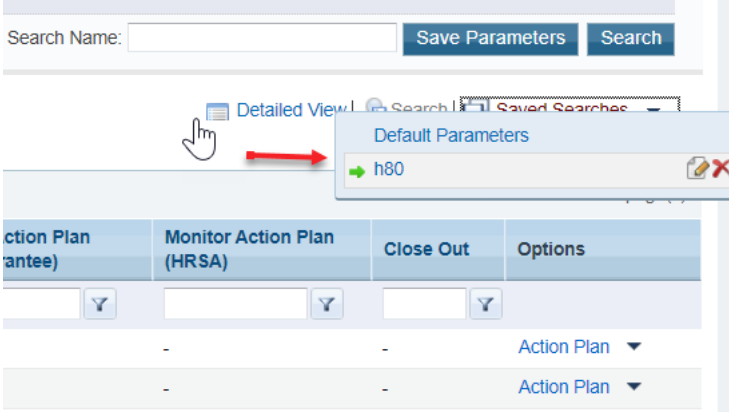

*Figure 26: Saved Searches*

- 7. System provides functionality to export the "**detail**" view of the report in an excel format:
	- a. Click the "excel" icon displayed on the bottom tool bar (A).
	- b. Open the excel sheet and review the data listed.
	- c. The "Options" column will not be available in the excel format of the report.
	- d. Note: The feature of exporting to excel is not provided for the summary view.

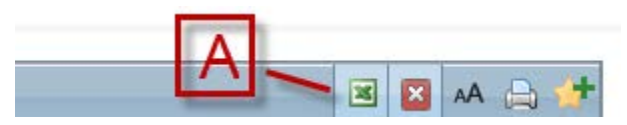

*Figure 27: "Export to Excel" functionality* 

<span id="page-19-0"></span>3.3 Statutes within 'Action Plan Status' Report

1. Action Plan Prepared By- User who will be preparing the Action Plan. possible values include: a. Grantee/PO

|  | <b>Action Plan</b><br><b>Prepared By</b> |  | <b>Prepare Status</b> | <b>Review Status</b> | <b>Resolve Action Plan</b><br><b>Status (Grantee)</b> | <b>Monitor Action Plan</b><br>(HRSA) | <b>Close Out</b> | <b>Options</b> |
|--|------------------------------------------|--|-----------------------|----------------------|-------------------------------------------------------|--------------------------------------|------------------|----------------|
|--|------------------------------------------|--|-----------------------|----------------------|-------------------------------------------------------|--------------------------------------|------------------|----------------|

*Figure 28: 'Action Plan Prepared by' column heading* 

- 2. Prepare Action Plan Status The statuses of the 'Prepare Action Plan' Task, possible values include:
	- a. Not Started Last Name, First Name (Role) (for Grantee it will always be Project Director)
	- b. In Progress Last Name, First Name (Role) (for Grantee it will always be Project Director)
	- c. Completed by (PO/Grantee)

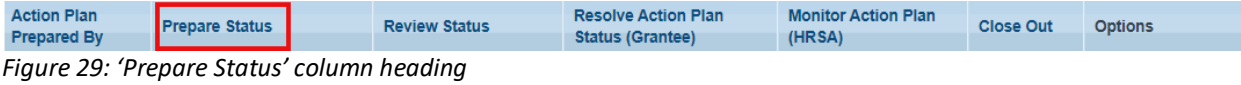

- 3. Review Action Plan Status- the statuses of the 'Review Action Plan' Task. possible values include:
	- a. Not started Last Name, First Name (Role)
	- b. In Progress Last Name, First Name (Role)
	- c. Approved by (Role)

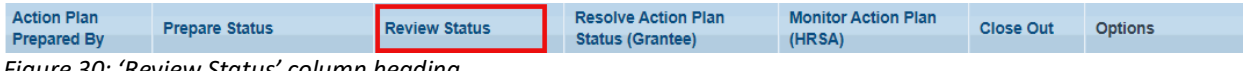

*Figure 30: 'Review Status' column heading* 

- 4. Resolve Action Plan Status (Grantee) the statuses of the 'Resolve Action Plan' Task. possible values include:
	- a. Not started
	- b. In Progress Last Name, First Name (for Grantee it will always be Project Director)
	- c. Completed- Last Name, First Name (for Grantee it will always be Project Director)
	- d. Not Applicable =  $-1$

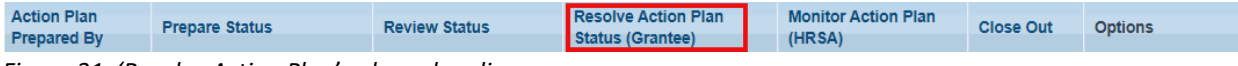

*Figure 31: 'Resolve Action Plan' column heading* 

- 5. Monitor Action Plan (HRSA)- statuses of the 'Monitor Action Plan' Task. possible values include:
	- a. Not started Last Name, First Name (Role)
	- b. In Progress Last Name, First Name (Role)
	- c. Approved by (Role)
	- d. Not Applicable =  $-1$

| <b>Action Plan</b><br><b>Prepared By</b>        | <b>Prepare Status</b> | <b>Review Status</b> | <b>Resolve Action Plan</b><br><b>Status (Grantee)</b> | Monitor Action Plan<br>(HRSA) | <b>Close Out</b> | <b>Options</b> |  |  |
|-------------------------------------------------|-----------------------|----------------------|-------------------------------------------------------|-------------------------------|------------------|----------------|--|--|
| Eigure 32: 'Monitor Action Plan' column heading |                       |                      |                                                       |                               |                  |                |  |  |

*Figure 32: 'Monitor Action Plan' column heading* 

- 6. Close Out after all workflows within Action Plan are completed/approved, the Action Plan is considered closed. possible values include:
	- a. Closed out
	- b. Not applicable= '-'

| <b>Action Plan</b><br><b>Prepared By</b> | <b>Prepare Status</b> | <b>Review Status</b> | <b>Resolve Action Plan</b><br><b>Status (Grantee)</b> | <b>Monitor Action Plan</b><br>(HRSA) | Close Out | <b>D</b> otions |  |
|------------------------------------------|-----------------------|----------------------|-------------------------------------------------------|--------------------------------------|-----------|-----------------|--|
| $Fianra$ 22. Class $out'$ solumn boading |                       |                      |                                                       |                                      |           |                 |  |

*Figure 33: 'Close out' column heading* 

7. Options- within 'Options' user has the ability to view Action Plan details, details on Action History and Site Visit Conduct.

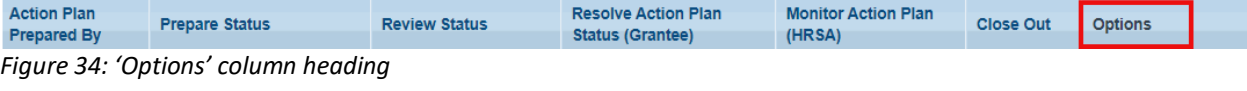